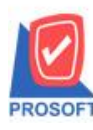

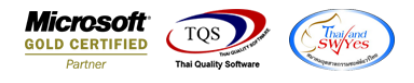

### **ระบบ Sales Order**

 $\triangleright$  ฟอร์มขายเชื่อมีคำอธิบายสินค้าสามารถ Design เพิ่มแสดง Column Barcode ได้

1.เข้าที่ระบบ Sales Order > SO Data Entry >ขายเชื่อ

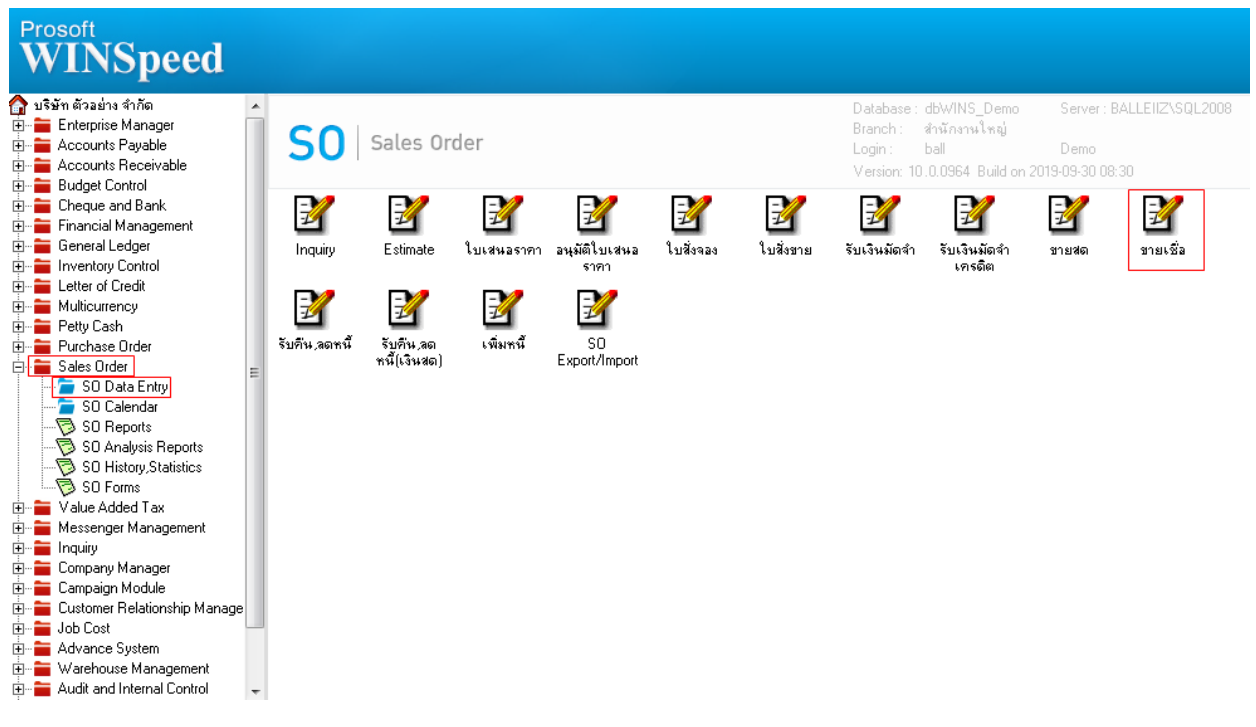

### 2.เลือกเอกสารที่ต้องการพิมพ์ จากนั้น Click เลือก

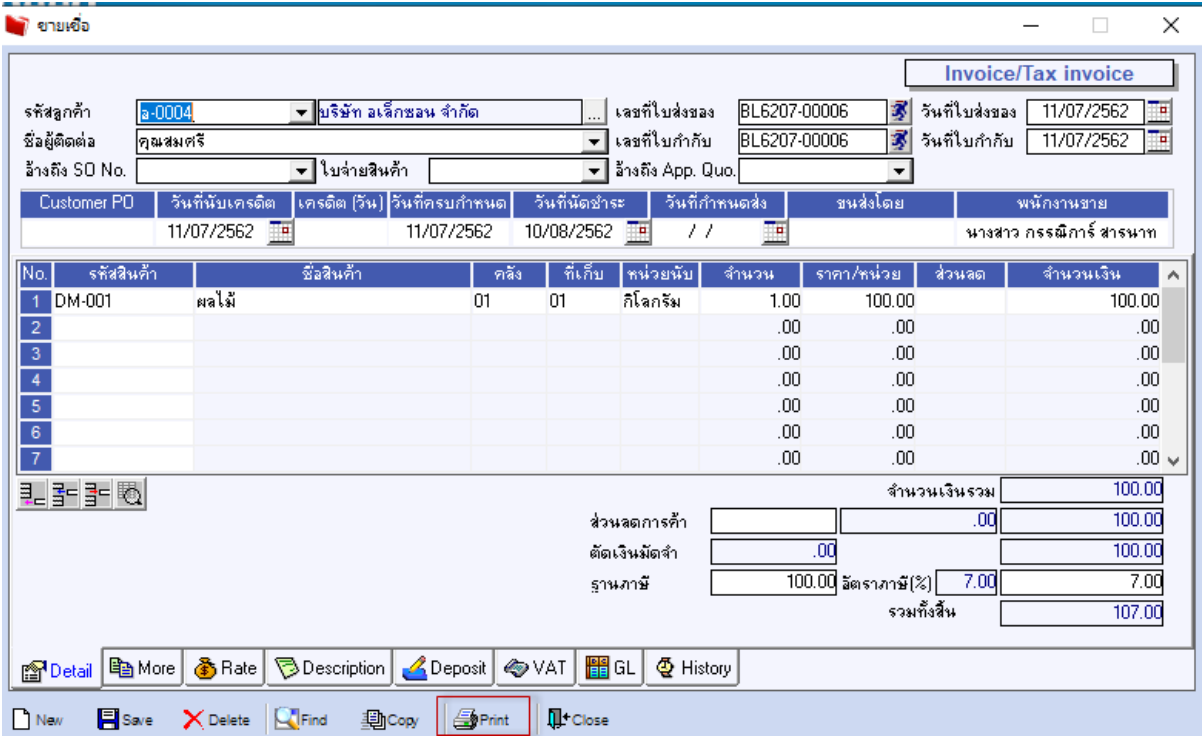

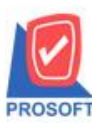

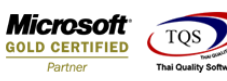

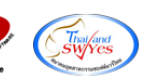

# 3.เลือกฟอร์มชื่อวา่ dr\_so\_saleorder\_tax\_desc Click > OK

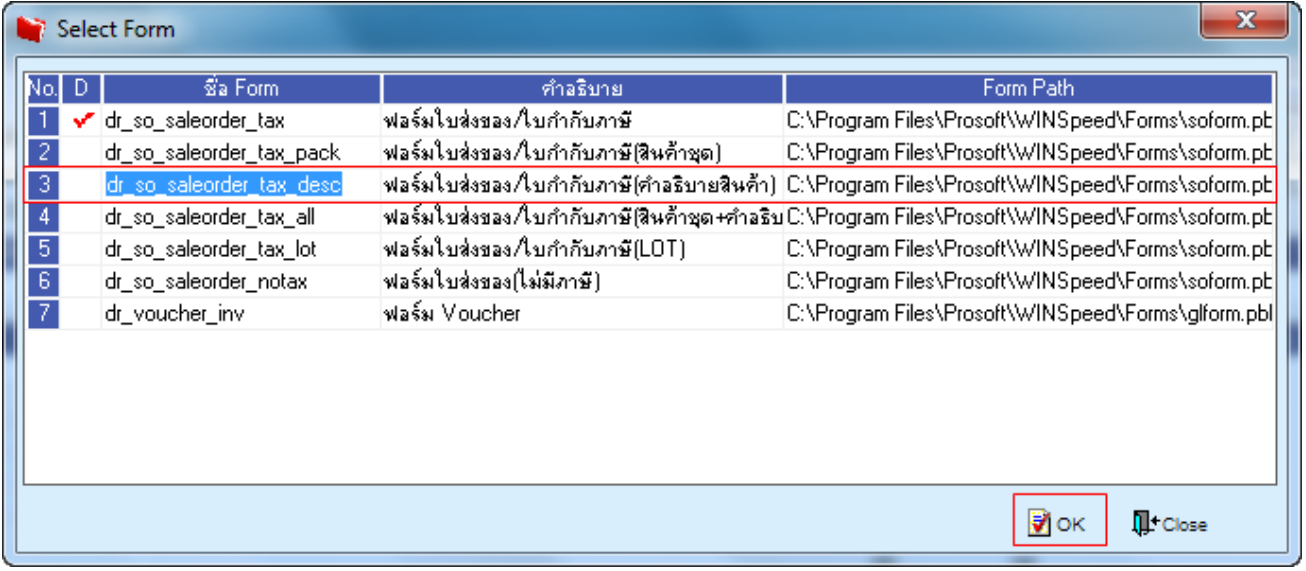

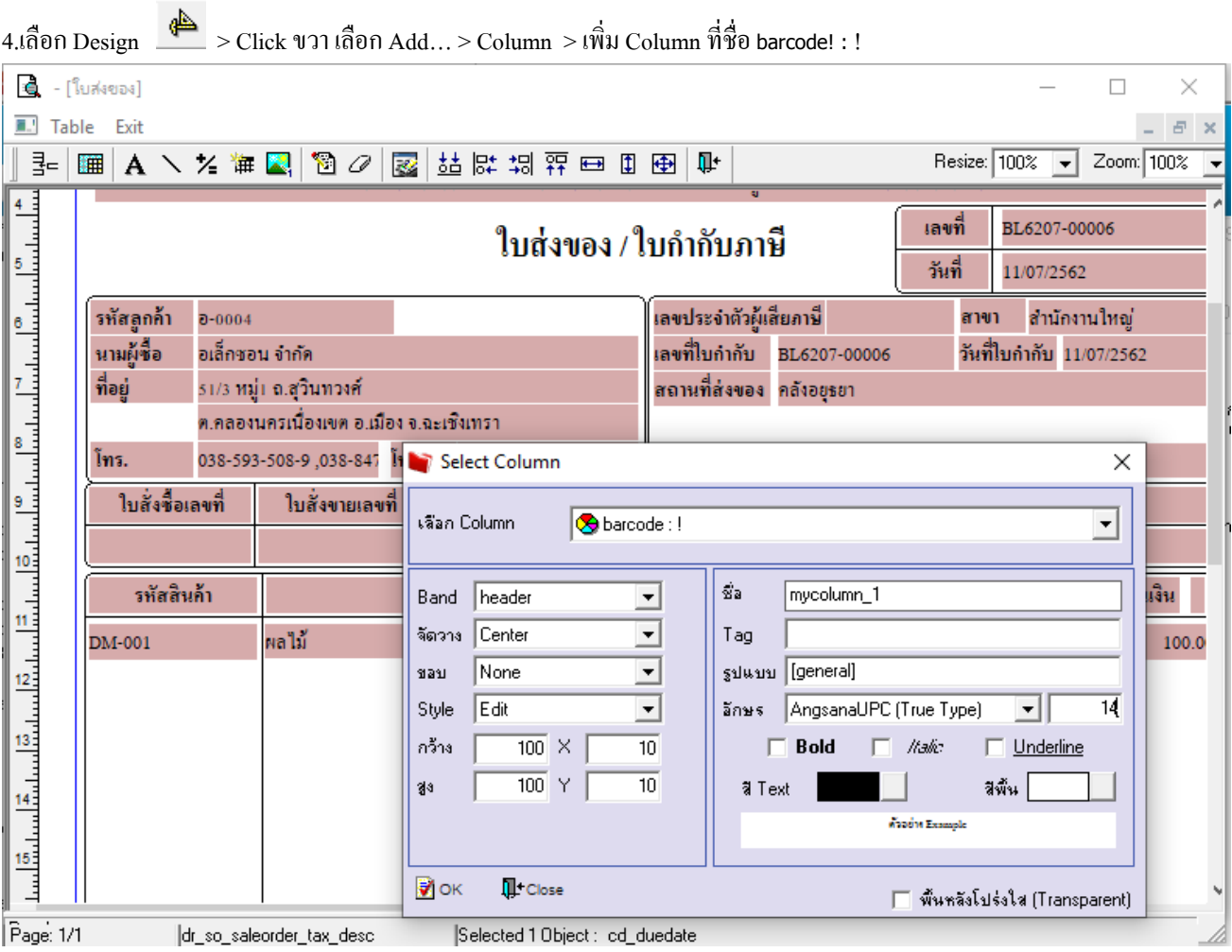

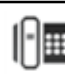

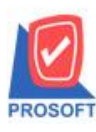

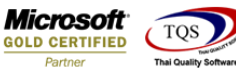

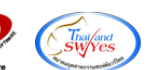

# 5.จัดรูปแบบที่ต้องการ Click > Exit Design Mode

#### **ตัวอย่าง** ฟอร์มขายเชื่อเพิ่มแสดง Barcode

**DEMO** 

สาขาที่ออกใบกำกับภาษี : สำนักงานใหญ่ หน้า  $\pm$  /  $\pm$ 

## ำเริษัท ตัวอย่าง จำกัด

00 2571/1 ถนนรามคำแหง แขวงหัวหมาก เขตบางกะปี กรุงเทพมหานคร 10240

โทร. 0-2739-5900 โทรสาร 0-2739-5940 เลขประจำตัวผู้เสียภาษีอากร 1234567890123

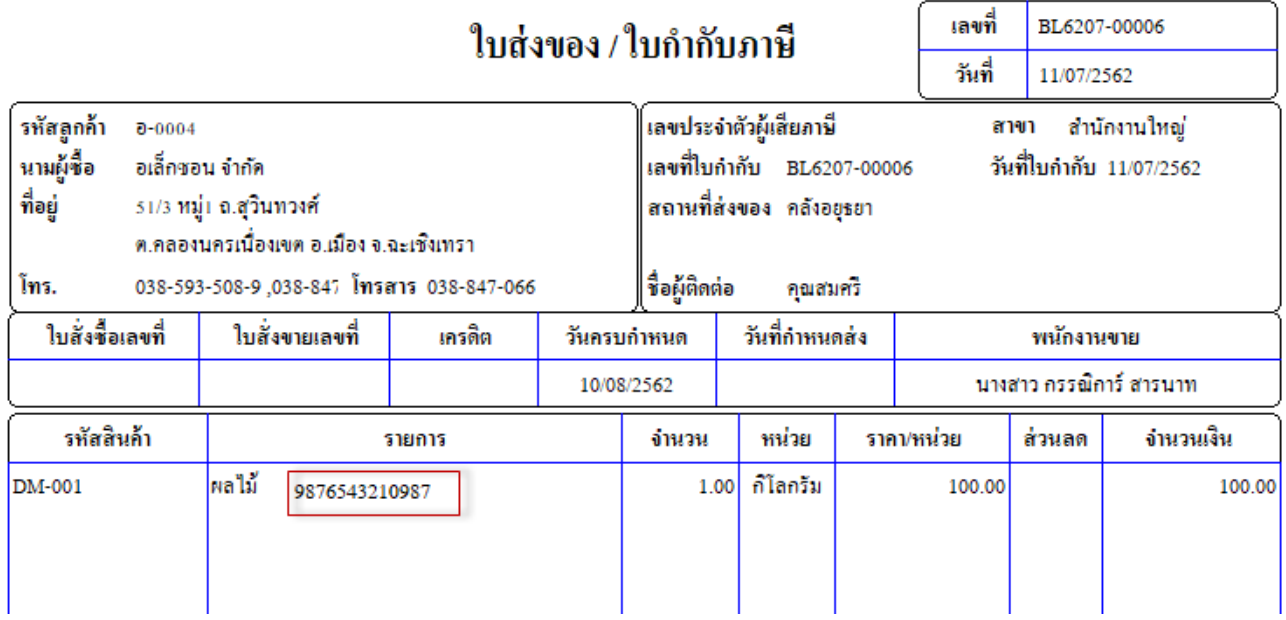

#### $6.$ การ save ฟอร์ม Design ให้ทำการเลือก Tool  $>$  Save As Report...

## $\frac{1}{2}$  - [ โบสงของ]<br>  $\frac{1}{2}$  Report  $\frac{1}{2}$  Tool Wis

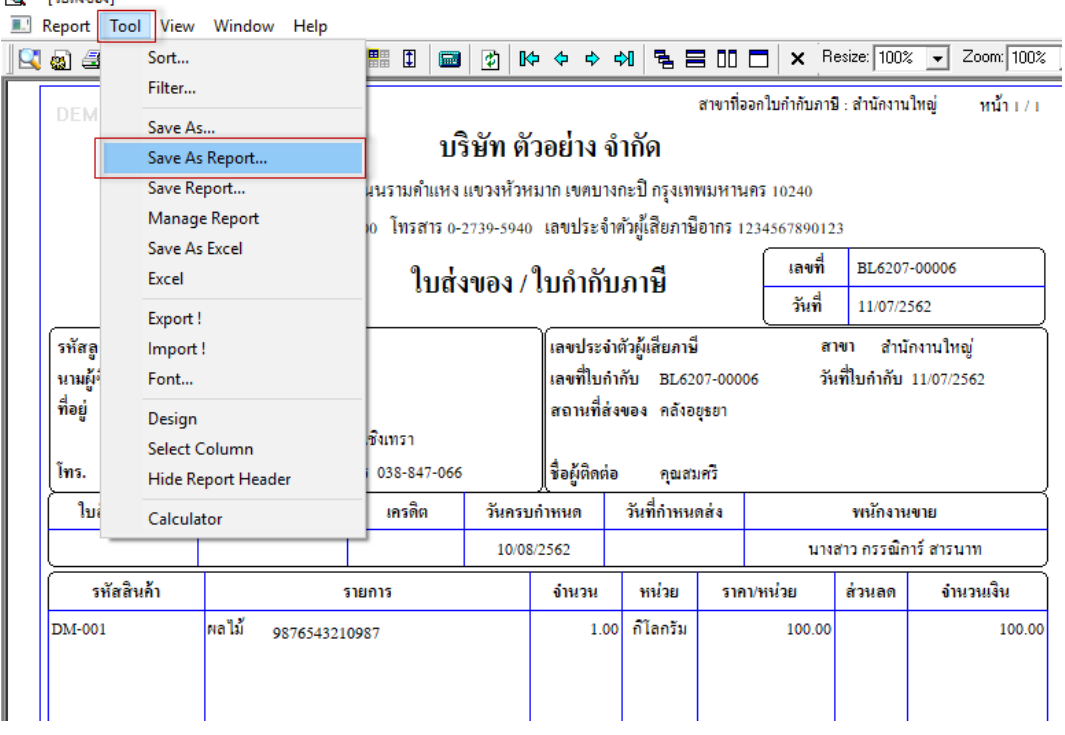

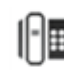

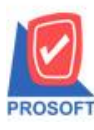

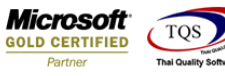

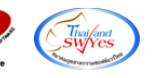

7.เลือก Library Form และต้งัชื่อฟอร์มในช่อง Report name จากน้นั Click > OK

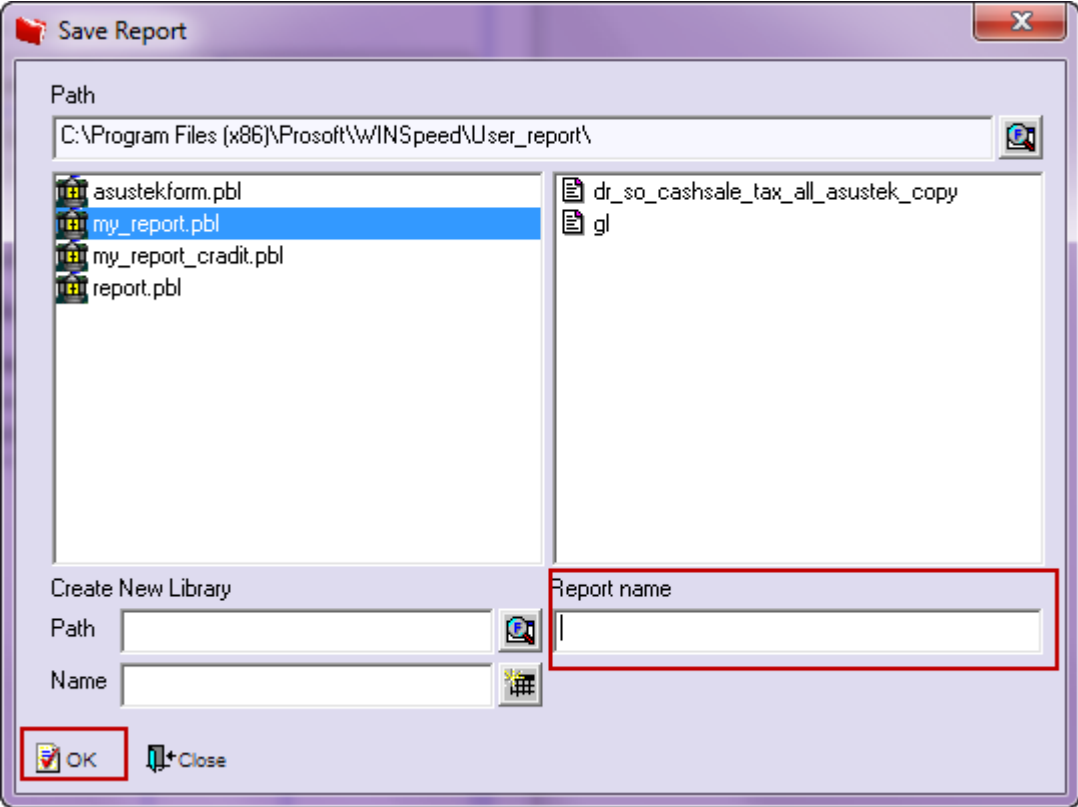

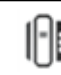